## **TAREA 2**

Para el desarrollo del módulo profesional de «FCT» se suscribirán los documentos que se establecen en el correspondiente artículo 16 de la ORDEN EDU/1205/2010, de 25 de agosto, por la que se regula el desarrollo de los módulos profesionales de «Proyecto» y de «Formación en centros de trabajo» de los ciclos formativos de formación profesional inicial en la Comunidad de Castilla y León.

Para cada uno de los documentos describe pormenorizadamente la entidad que debe obtener dicho documento y la ruta que debe seguirse en el sistema Cicerón para crear un nuevo tipo de documento de cada tipo y obtenerlo impreso. Utiliza una tabla como la siguiente (disponible para su descarga):

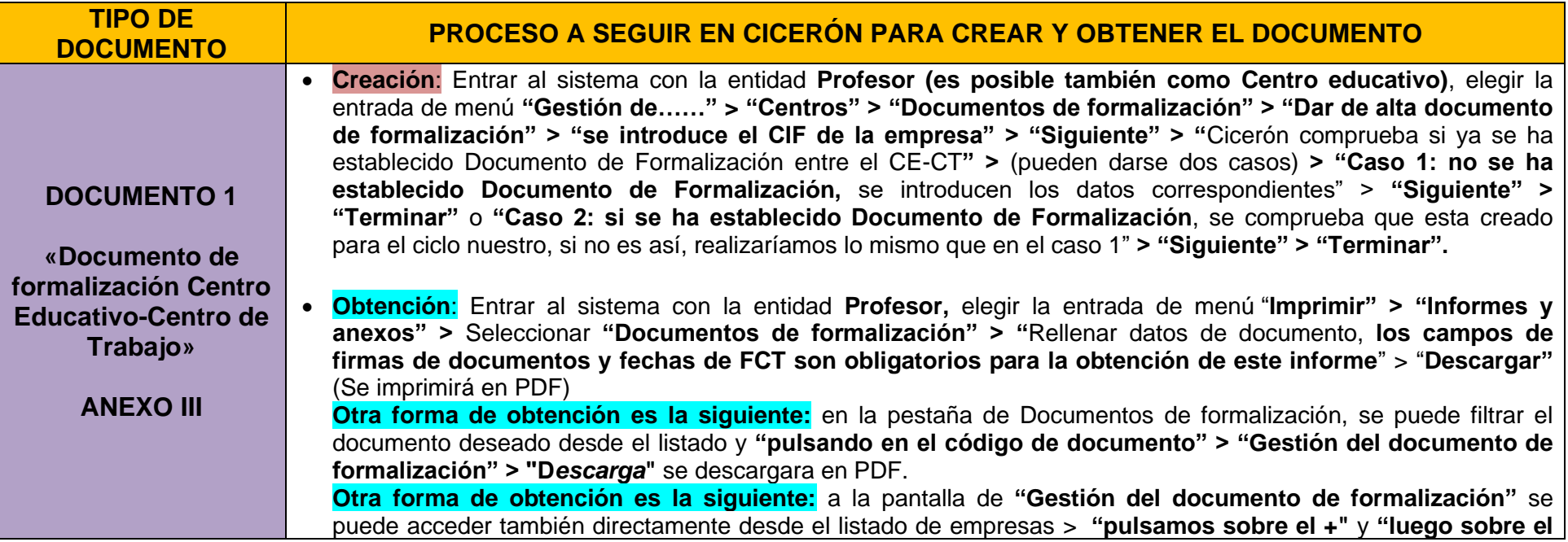

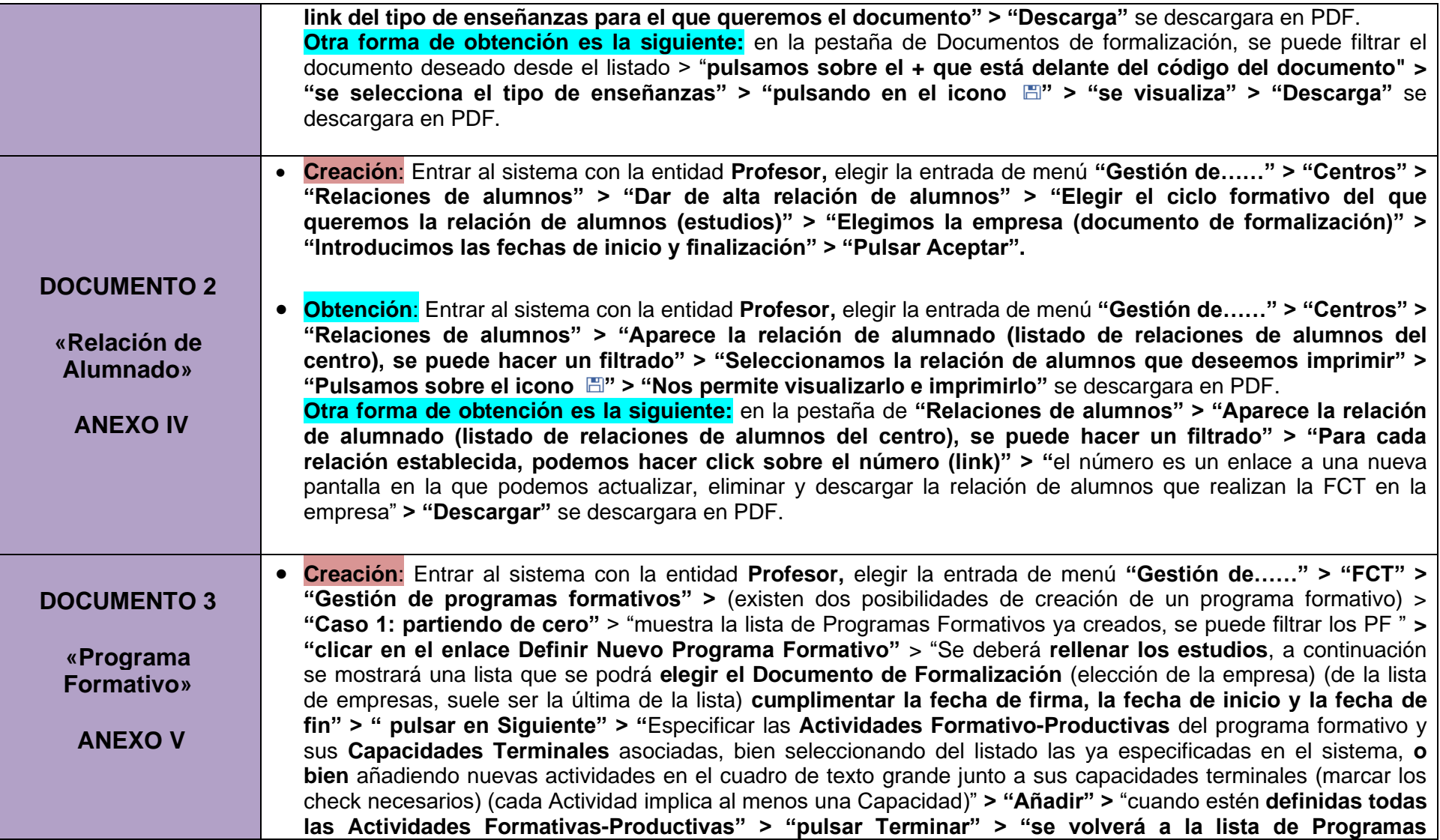

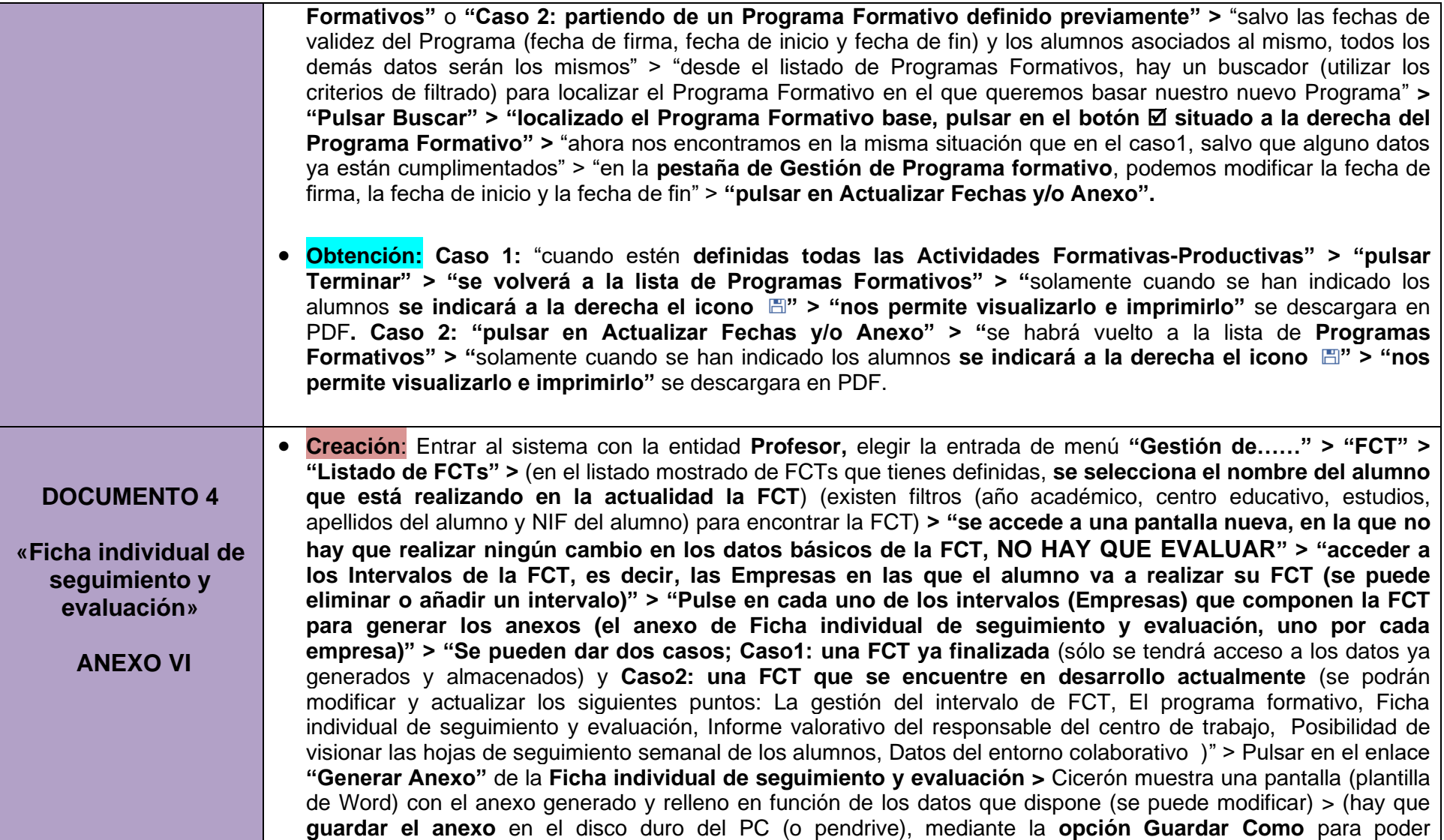

descargarlo y visualizarlo posteriormente. Una vez guardado) > **pulsar en el enlace "Examinar"** y se selecciona el fichero guardado en el explorador. Una vez seleccionado el fichero, **se pulsa "Aceptar"** y se guarda en la base de datos).

• **Obtención:** Entrar al sistema con la entidad **Profesor,** elegir la entrada de menú **"Gestión de……" > "FCT" > "Listado de FCTs" >** (en el listado mostrado de FCTs que tienes definidas, **se selecciona el nombre del alumno que está realizando en la actualidad la FCT**) **>** "se accede a una pantalla nueva, en la que no hay que realizar ningún cambio en los datos básicos de la FCT, NO HAY QUE EVALUAR" > "acceder a los Intervalos de la FCT, es decir, las Empresas en las que el alumno va a realizar su FCT (se puede eliminar o añadir un intervalo)" **> "Pulse en cada uno de los intervalos (Empresas) que componen la FCT para generar los anexos (el anexo de Ficha individual de seguimiento y evaluación, uno por cada empresa)" pulsar en el enlace "Examinar"** del apartado **"Ficha individual de seguimiento y evaluación" >** aparece una ventana **"Elegir archivo para cargar" >** buscamos el archivo en el disco duro del PC o en el pen drive, lo seleccionamos y **pulsamos "Abrir" >**  en el campo **"Insertar Anexo"** del apartado **"Ficha individual de seguimiento y evaluación"** se mostrará dónde tienes el archivo en el disco duro del PC o en el pendrive **> pulsar en el enlace "Aceptar"** del apartado **"Ficha individual de seguimiento y evaluación" > el anexo se incorpora a Cicerón** > ahora, se puede recuperar el anexo siempre que lo consideres oportuno > **pulsando en el enlace "Descargar Anexo" se obtendrá el anexo correspondiente.**

## **DOCUMENTO 5**

**«Informe valorativo del responsable del centro de trabajo»**

**ANEXO VII**

• **Creación**: Entrar al sistema con la entidad **Profesor,** elegir la entrada de menú **"Gestión de……" > "FCT" > "Listado de FCTs" >** (en el listado mostrado de FCTs que tienes definidas, **se selecciona el nombre del alumno que está realizando en la actualidad la FCT**) (existen filtros (año académico, centro educativo, estudios, apellidos del alumno y NIF del alumno) para encontrar la FCT) **> "se accede a una pantalla nueva, en la que no hay que realizar ningún cambio en los datos básicos de la FCT, NO HAY QUE EVALUAR" > "acceder a los Intervalos de la FCT, es decir, las Empresas en las que el alumno va a realizar su FCT (se puede eliminar o añadir un intervalo)" > "Pulse en cada uno de los intervalos (Empresas) que componen la FCT para generar los anexos (el anexo del Informe valorativo del responsable del centro de trabajo, uno por cada empresa)" > "Se pueden dar dos casos; Caso1: una FCT ya finalizada** (sólo se tendrá acceso a los datos ya generados y almacenados) y **Caso2: una FCT que se encuentre en desarrollo actualmente** (se podrán modificar y actualizar los siguientes puntos: La gestión del intervalo de FCT, El programa formativo, Ficha individual de seguimiento y evaluación, Informe valorativo del responsable del centro de trabajo, Posibilidad de visionar las hojas de seguimiento semanal de los alumnos, Datos del entorno colaborativo )" > Pulsar en el enlace

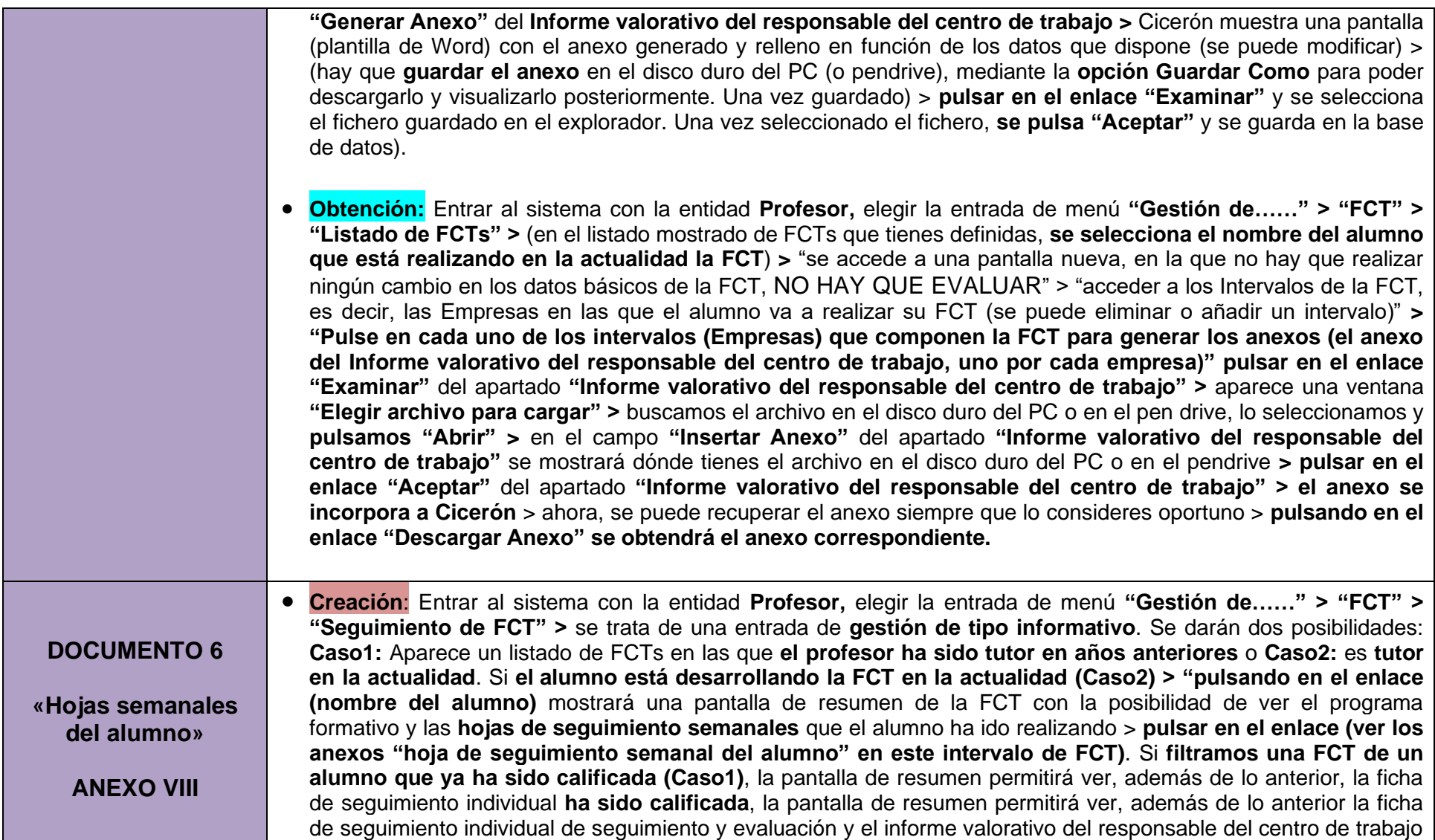

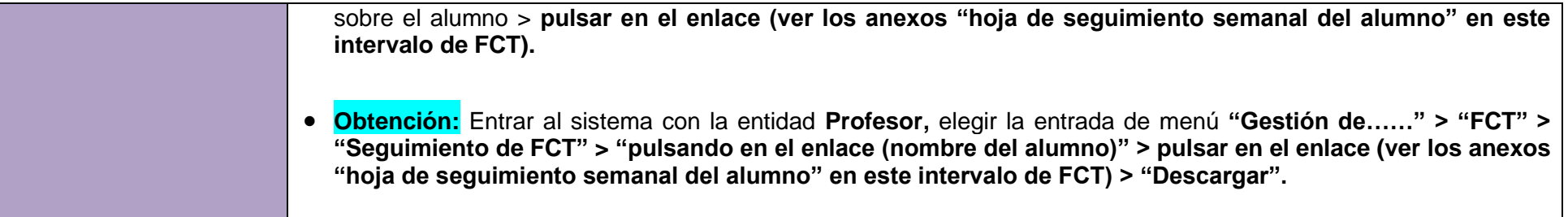